# **Title 19 (T19) Notes**

The **Title19 (T19)** notes feature allows Service Coordinators to make updates on clients in their caseload. T19's are stored in an ongoing chronological order of the client's UCI record while keeping track of which activities are billable or not.

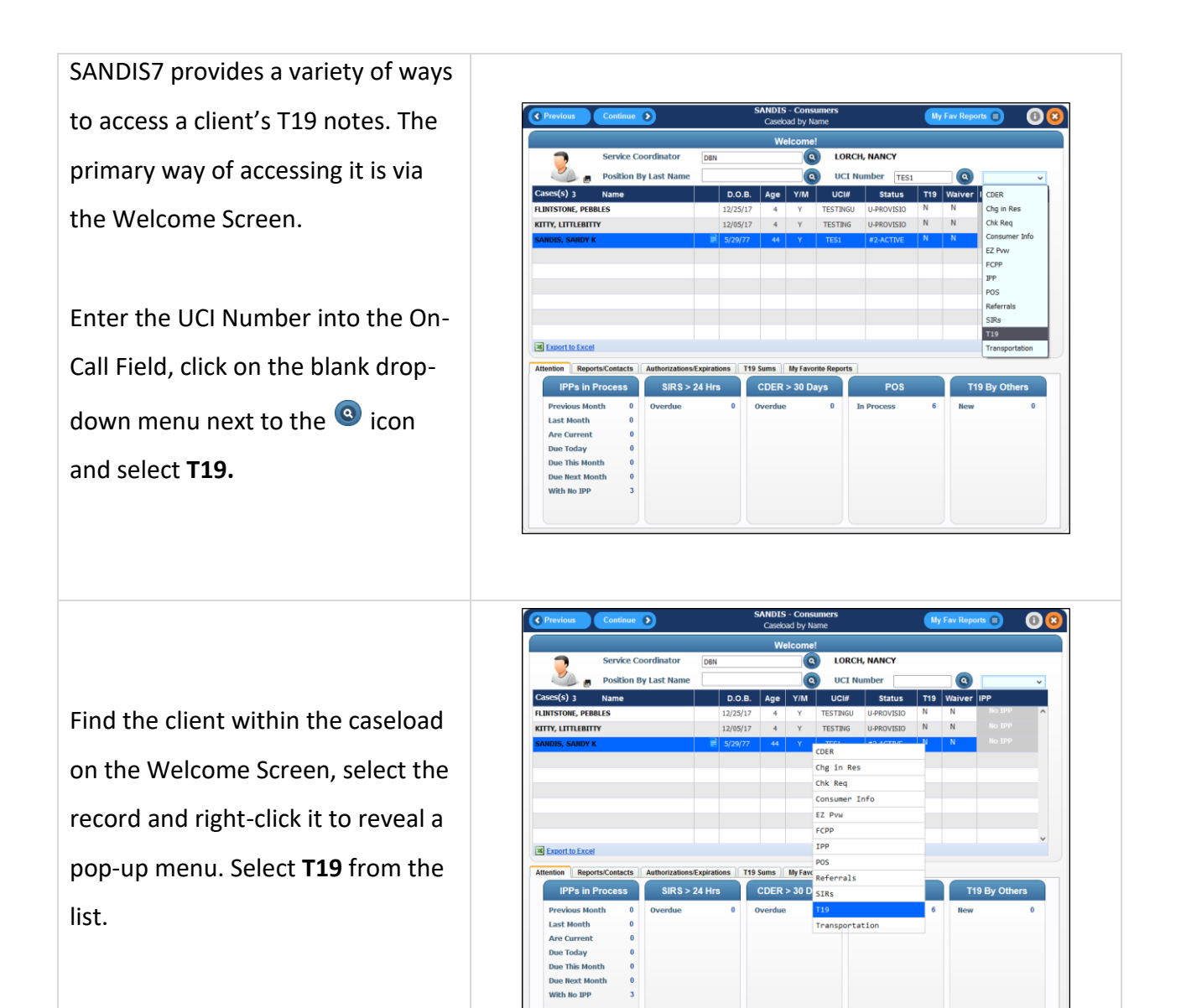

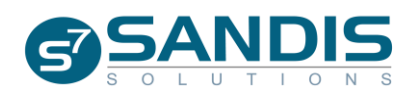

The T19 menu can also be found in the atrium menu under the category **Title 19 – SCs.** Click on the  $\pm$  icon and select Update ID notes.

*This menu may be spelled differently depending on the profile and access.*

If prompted, enter a client's **UCI#** or enter a *3-character* caseload ID to enter a workflow and enter notes for all clients within the caseload.

 $A^{\text{(a search)}}$  button is available to complete a manual search.

Once at the T19 screen, if any notes are present, they will be listed chronologically by default.

A **Sort**, **Filter** and **Find** feature is available by right-clicking on a header within the dark blue Navigation bar.

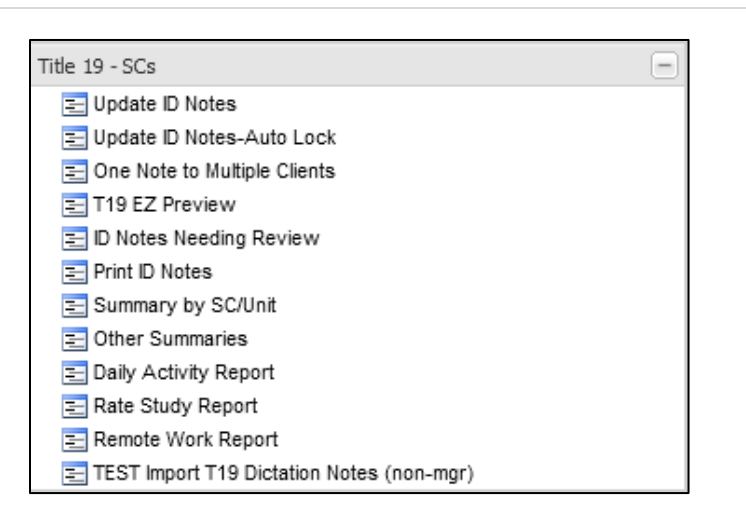

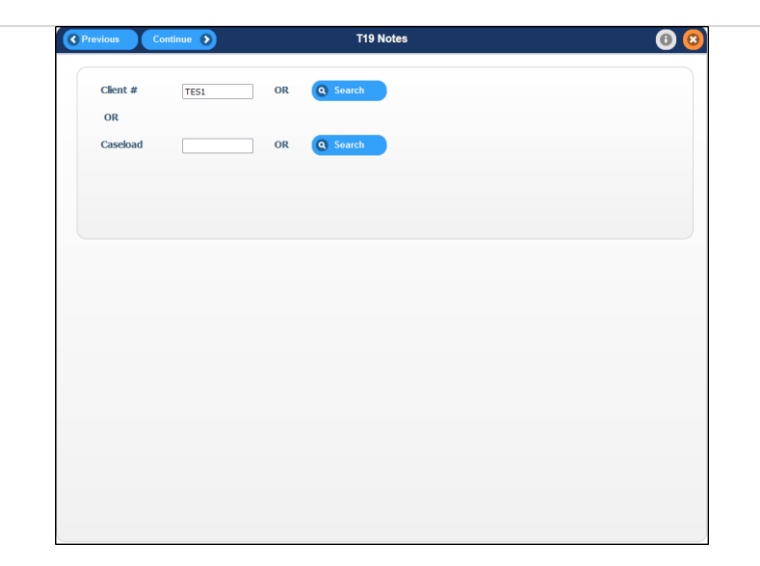

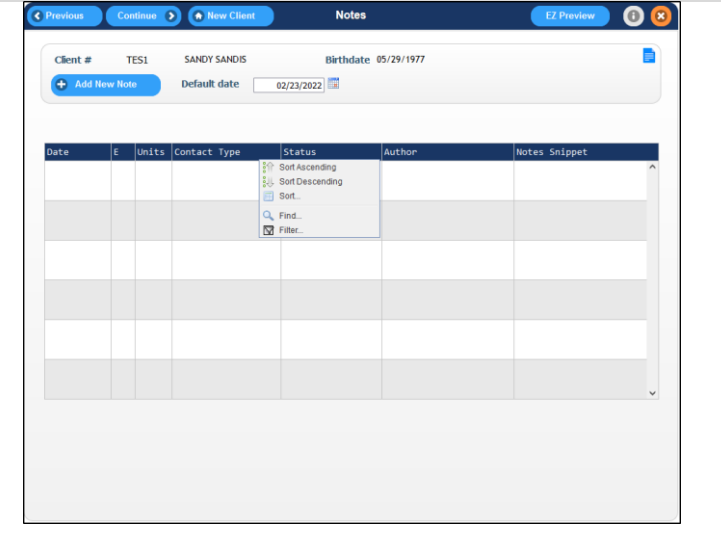

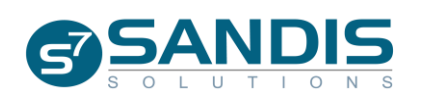

## Headers Explanation

**Date**: The date of the T19 event

**E**: Eligibility for billing the T19 (Y/N) **Units**: Time spent performing this

event (15 min=1 unit)

**Contact Type**: Type of contact made (Collateral, Documentation, Face to Face, Discharge Planning or Telephone)

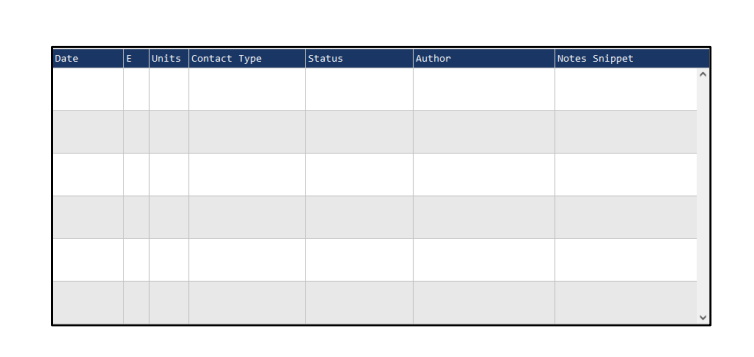

**Status**: The current status of the T19 note (New, Submitted, etc...) **Author**: The creator of the T19 note

**Notes Snippet**: A small snippet of the contents of the T19 note.

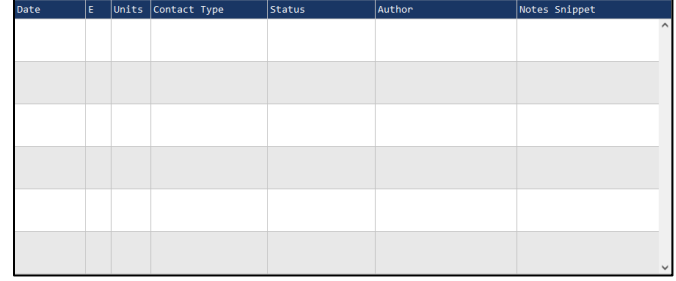

To begin, click on  $\leftarrow$  Add New Note  $\bigcup$ , A new entry with an empty note will be displayed. Fill in the **Contact Date**, **Units, Contact Type** and select a **Template** (*this feature is not available at all Regional Centers.)*

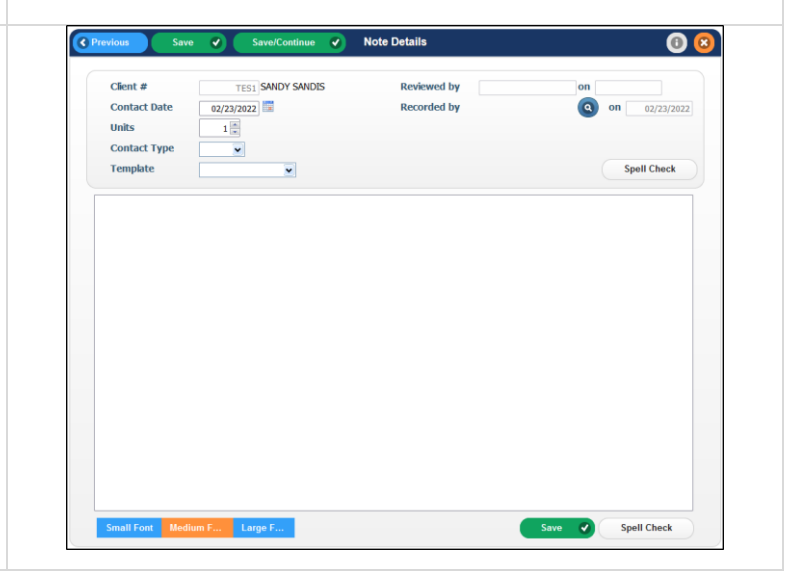

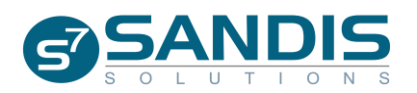

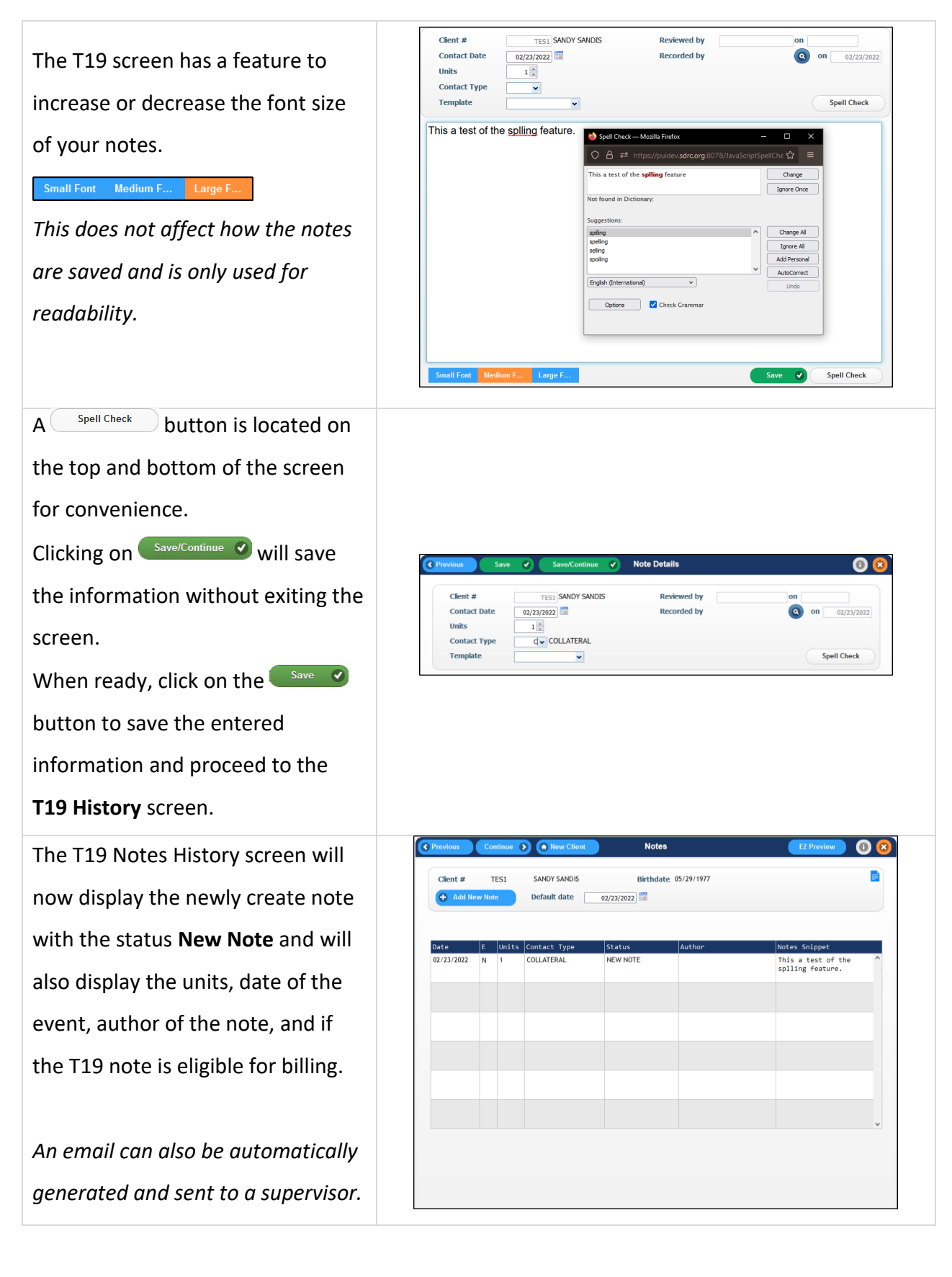

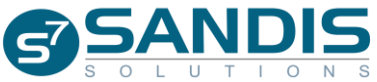

Right-click a record and select **Change** to return to the T19 note interface and make additional changes. This process is the same as adding a new note and the same steps can be followed.

*Notes can be edited as long as they are in New Note status.* 

To delete a note, right-click a record and select **Delete.** The note will load along with all the contacts. Select Confirm Delete to authorize the deletion.

## **Deleted T19 notes cannot be recovered.**

Notes can also be copied from an existing note.

Right-click a record and select **Copy.** The newly created note will display and all the contents and information on the copied note will be present in the new note *except* the Contact Date**.**

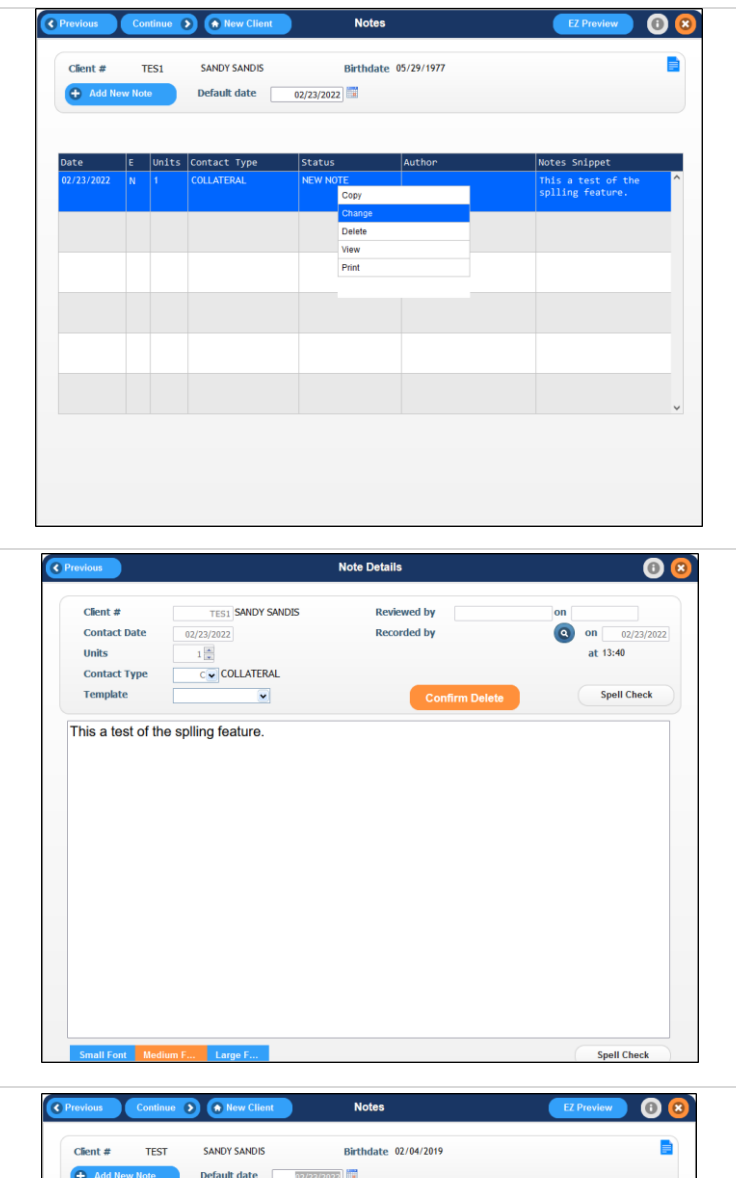

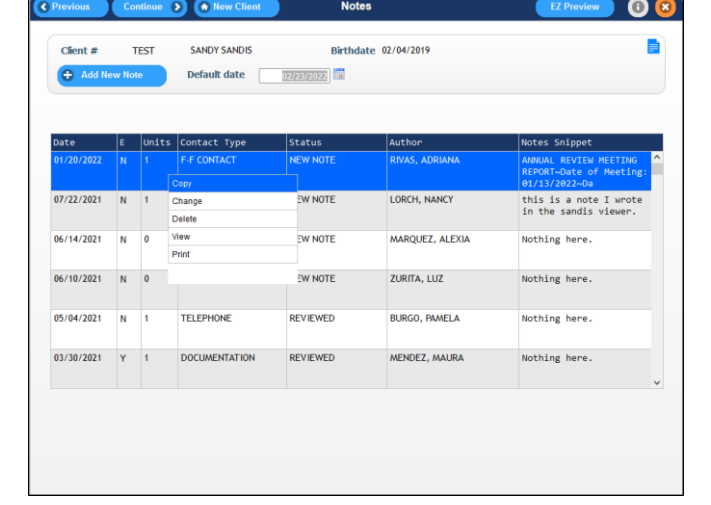

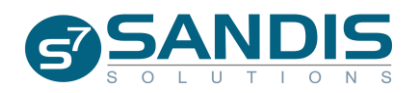

To work with a note in View-Only mode, right-click the record and select View. The fields and text will be grayed out and unable to be edited while in View Only mode.

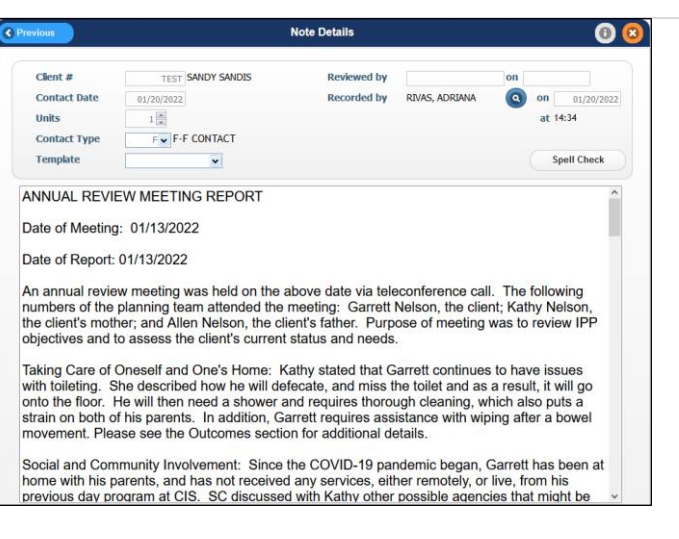

T19 notes can be printed or emailed by right-clicking the record and selecting **Print.** A copy of the note will be displayed on the screen. Confirm that the note is correct and ready to be printed by selecting  $\left($  Continue  $\delta$  or  $\delta$ .

A prompt will display asking to Print or Email the report. Choose the selected option and press  $\overline{\bullet}$ . The report will then be printed or emailed.

Clicking on  $\bullet$  will exit the window without performing any action.

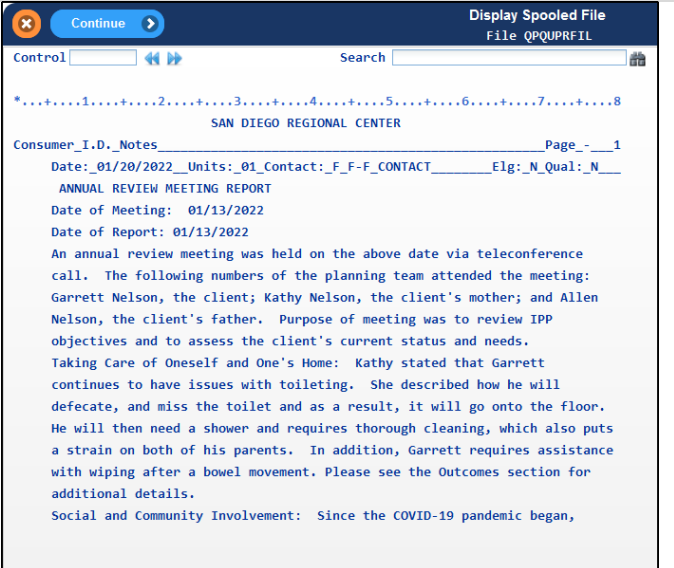

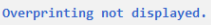

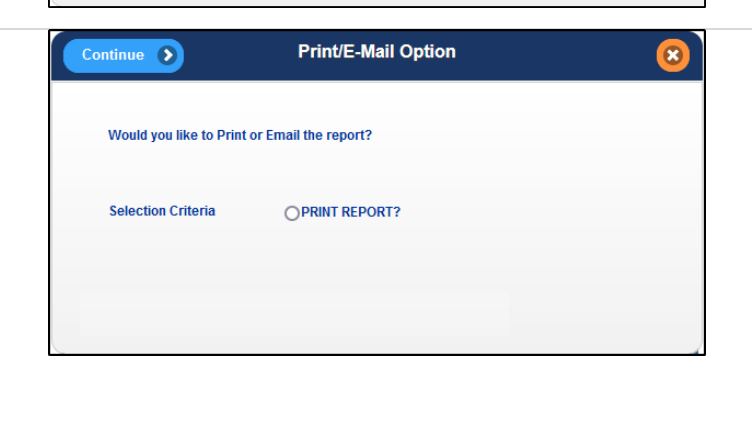

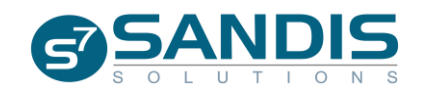

## **Title 19 EZ Preview**

T19 EZ Preview provides a way to review notes for all UCI's within a caseload or for a specific individual only. To access the feature, click on a record within the Welcome Screen caseload view and select **EZ PVW**.

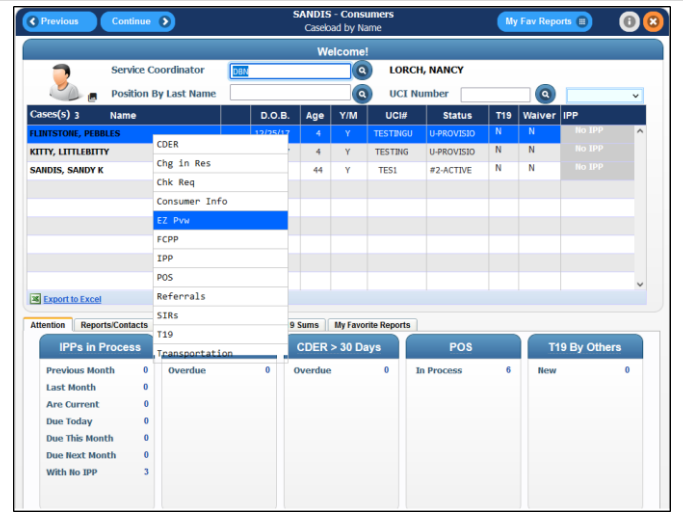

The T19 EZ Preview feature can also be accessed directly from the Navigation menu by Clicking on Title 19- SC group and selecting **T19 EZ Preview**.

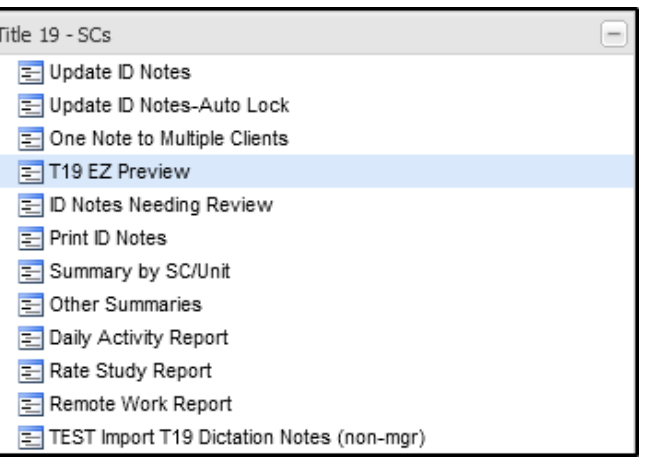

Lastly, a **T19 EZ Preview** shortcut can be found in the Primary Consumer Information screen of a client. Click on the  $\sqrt{\frac{1}{2} \pi}$  icon.

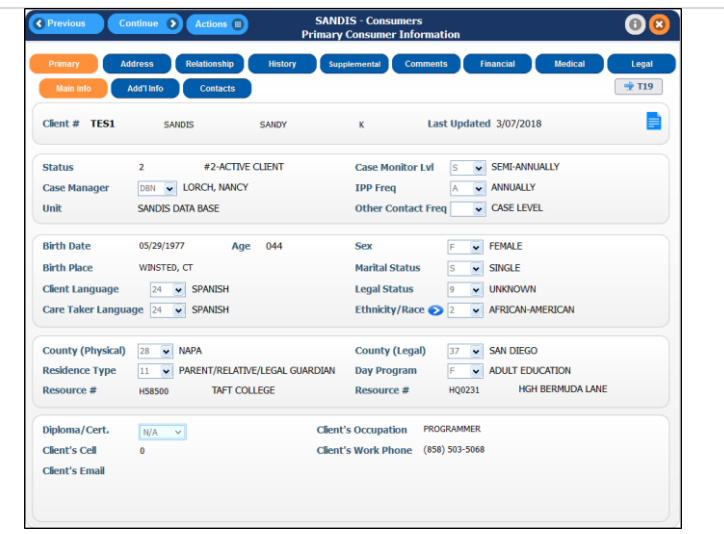

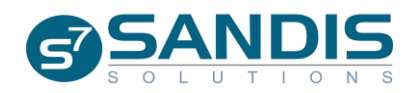

Enter either the Service Coordinator's **Caseload Code** to review all the notes written by that person or use the **a** button to **Search by Name** to select a UCI and review the notes written for that specific individual. Enter the **Begin** date and **End** date for the T19 notes.

Press Continue <sup>O</sup> to proceed. All notes that were entered within the specified begin and end dates will be displayed. If searching by caseload, click on **Next Client >** to proceed to the notes of the next UCI within that caseload.

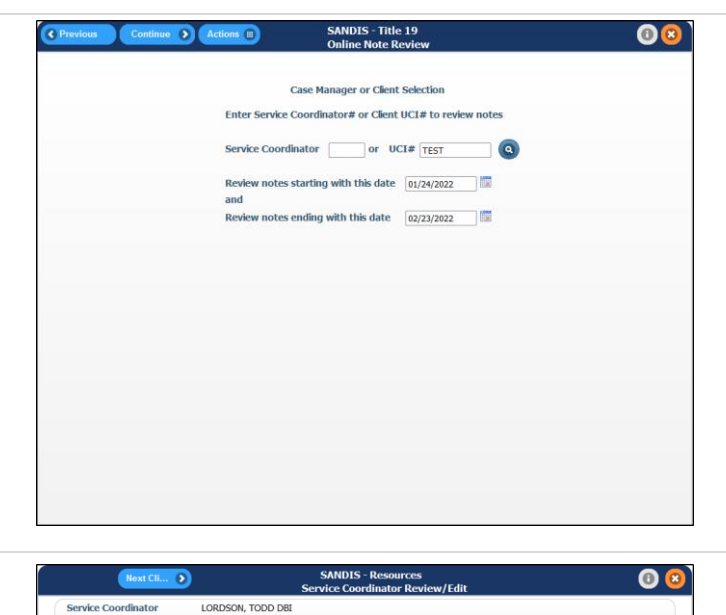

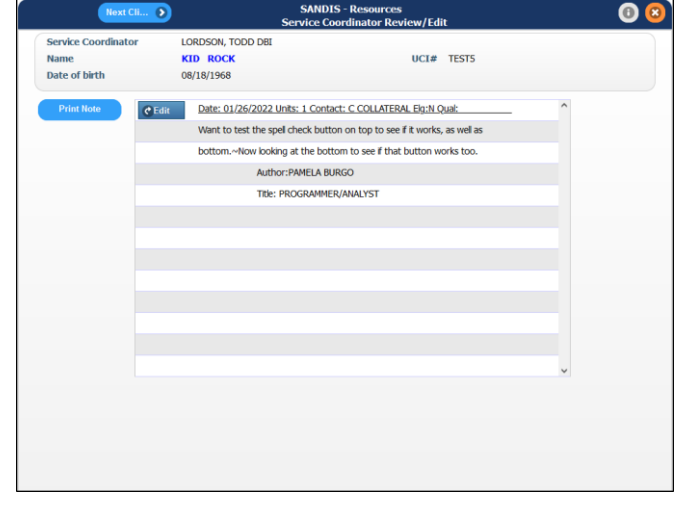

If desired, the T19 note can be printed while in T19 EZ Preview mode. Click on  $\begin{array}{|c|c|}\n\hline\n\text{Print Note}\n\end{array}$  and the note will be automatically printed to the assigned printer for your profile.

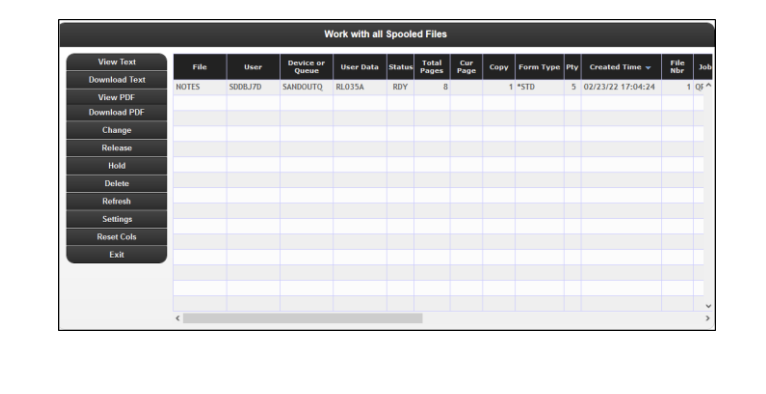

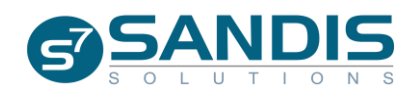

If a note is in NEW status, clicking on the  $e^{t}$  button will open the note in **Edit** mode. Make any desired changes and press save v to save your changes and return back to the T19 EZ Preview workflow.

#### **Daily Activity Report**

The **Daily Activity Report** provides a way to view all notes created in a day by caseload code.

Use the Navigation menu to find the **Title 19- SCs** category and find

### **Daily Activity Report.**

Enter the SC code manually or by

clicking  $\bullet$  to search for the

desired profile.

Enter a **Date** manually or by

clicking  $\blacksquare$  to select a specific day.

An end date can be selected by

checking the "**Date Range**"

checkbox and entering an end date

in the corresponding field.

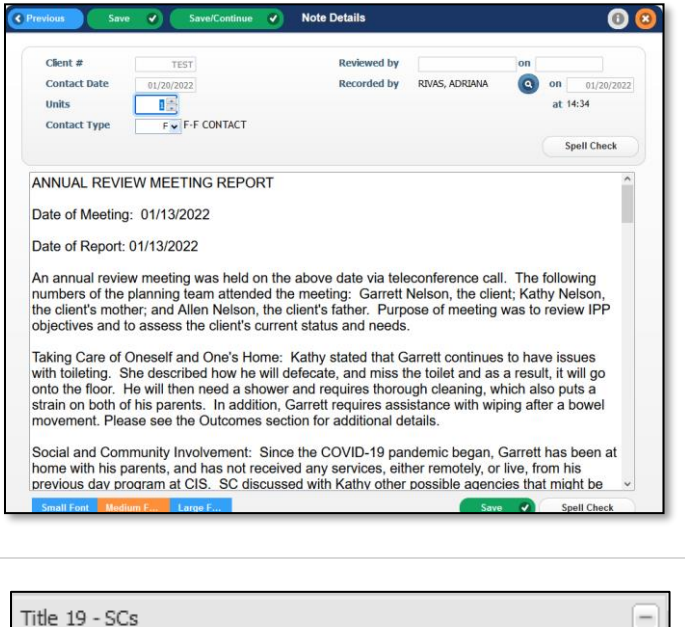

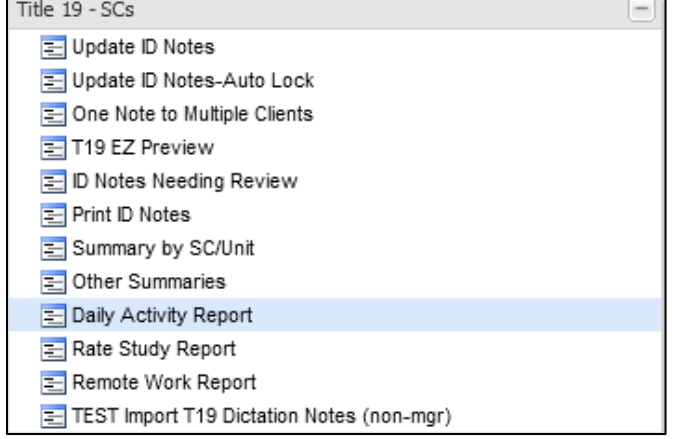

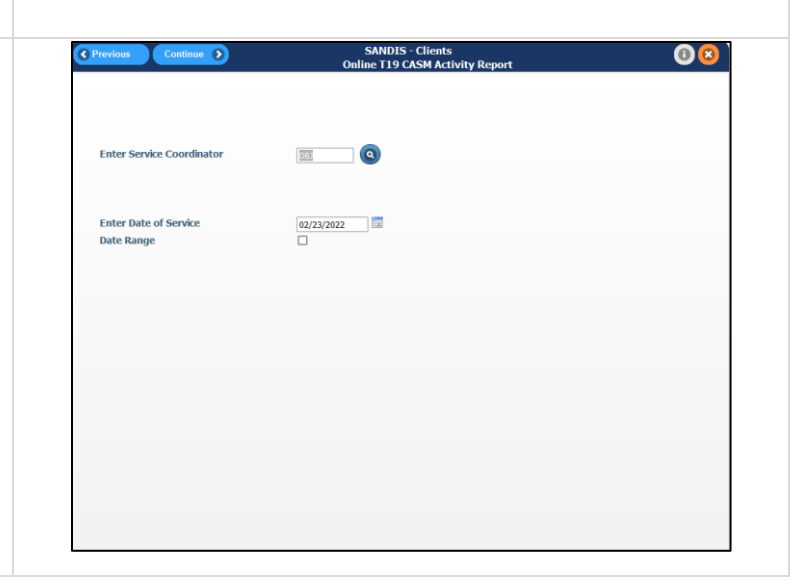

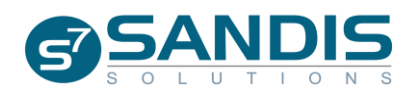

Press Continue D to proceed and bring up all records matching the specified criteria (the **start** and **end** date as well as the **SC code**.)

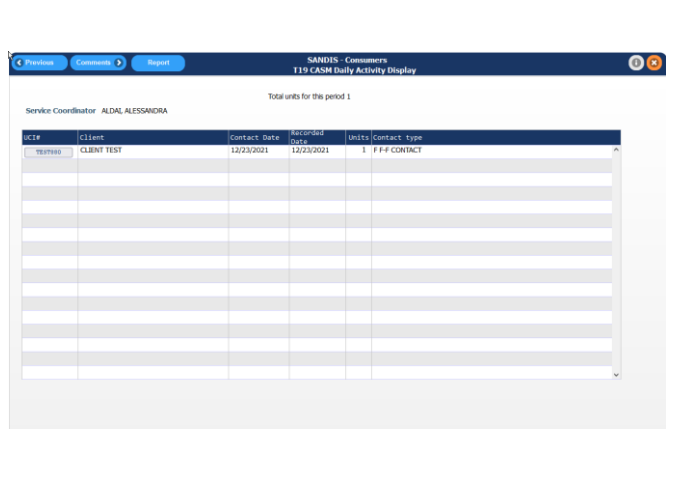

There is a **Find**, **Sort**, and **Filter** feature available by right-clicking on a header in the dark blue bar. To enter a record, click on the UCI# surrounded by a gray box. This will open the note under T19 EZ Preview mode.

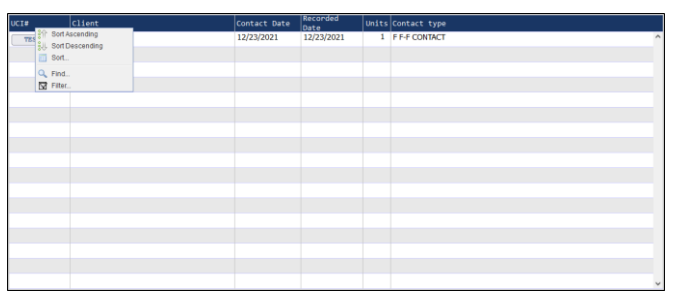

Clicking on  $\Box$  Report  $\Box$  will load the adjacent screen, allowing the previous information to be printed or emailed. Make a selection and click on  $\left($  Continue  $\odot$  to receive the report as selected.

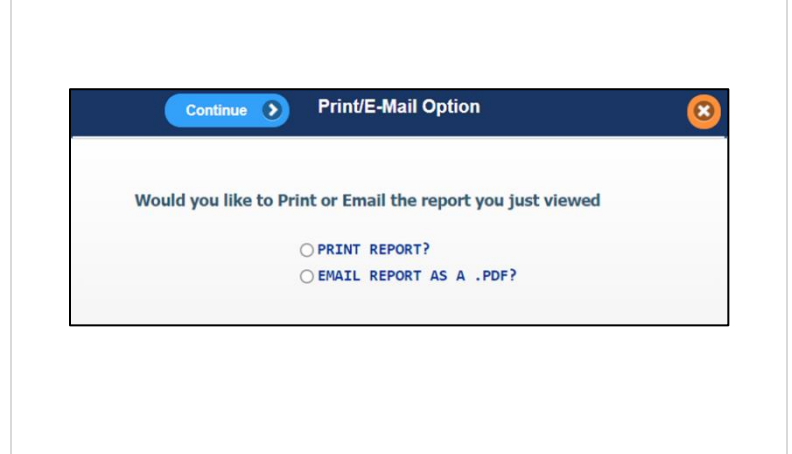

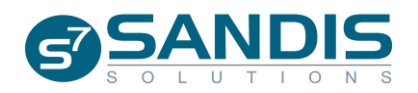